## 工讀生暨獎助生管考系統實務說明會

### 系統說明

網址: <http://osa.nfu.edu.tw/swsys/>

■ 公告專區 ▶忘記密碼 **1** 業務權限申請

### Q 系統小叮嚀: 即日起開放1月全月工讀時數填報。

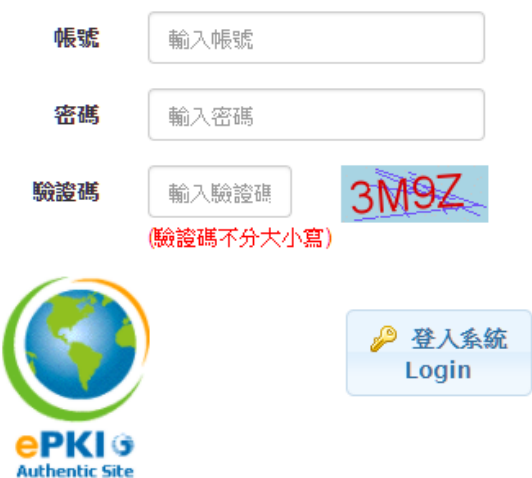

- **1.** 各單位工讀業務負責人請以【校務行政帳號密碼】登入本系統 **(**密碼請注意英文字母大小寫 有別**)**。**[**與差勤系統同一組帳號密碼**]**
- **2.** 若忘記密碼,請至校務行政帳號密碼重置系統**[\(http://adp.nfu.edu.tw\)](http://adp.nfu.edu.tw/)**修改密碼。
- **3.** 原則上,建議使用 **Google Chrome** 瀏覽器**(IE** 各版本差異過大,如使用 **IE** 建議使用 **IE9.0** 以 上版本**)**。

內容大綱

- 一、專案工讀生、臨時工與獎助生在行政流程及系統實務上的差異
- 二、臨時工報到功能 (用人單位)
- 三、臨時工線上簽署、資料確認及申請表列印 (學生功能)
- 四、臨時工線上排班投保登錄作業 (學生功能)
- 五、補充說明 Q & A

※各項經費來源承辦人員

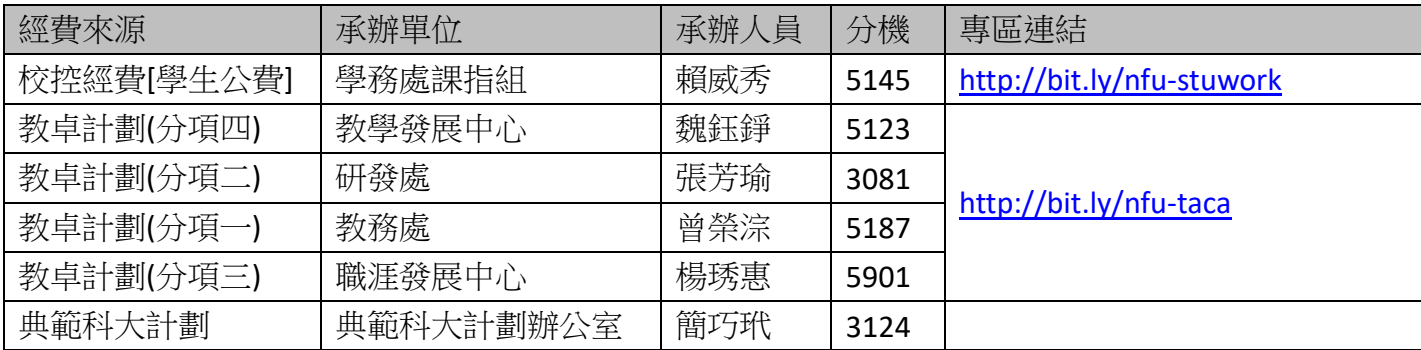

**<sup>1</sup>** 電算中心 系統設計組 翟鴻榮 整理

# 校內學生兼任助理行政流程區分實務

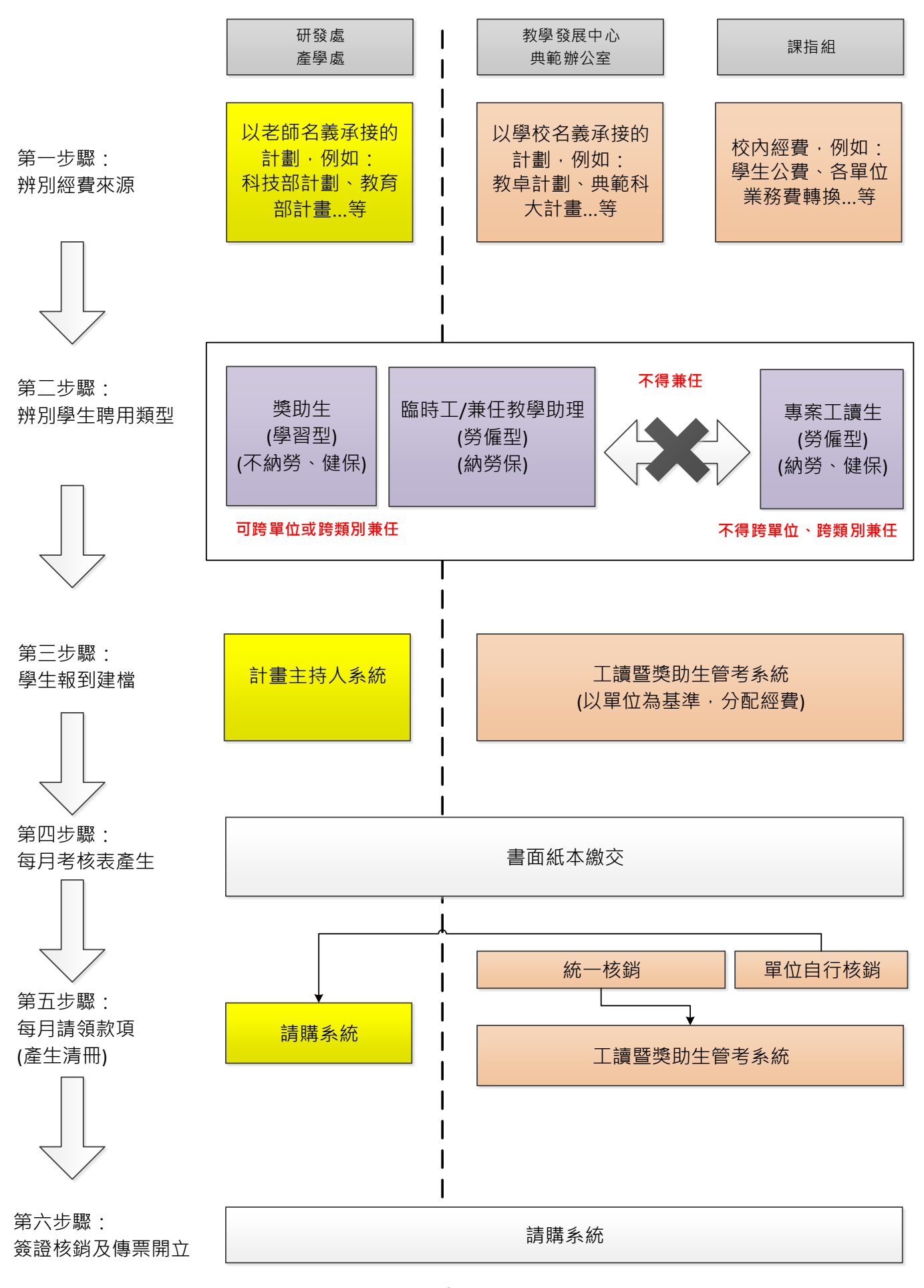

**<sup>2</sup>** 電算中心 系統設計組 翟鴻榮 整理

# **[**比較**]** 「專案工讀生」、「臨時工」與「獎助生」的差異

### ※權益差異

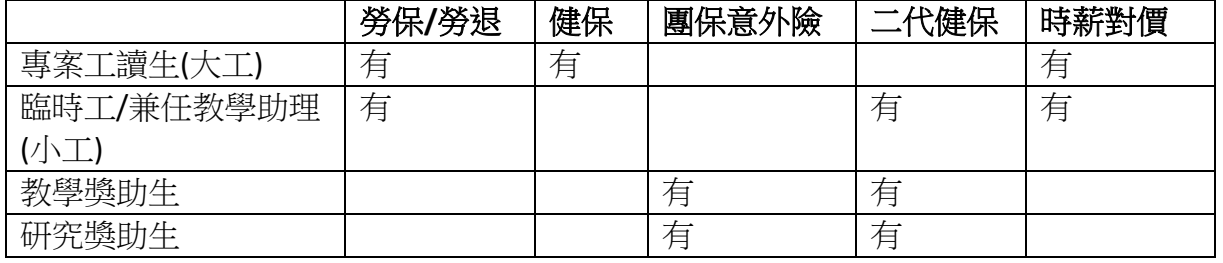

註:本系統不包含研究獎助生,研究獎助生在計畫主持人系統。

## ※臨時工為何要限制單週 **11** 小時上限,不能連上 **5** 天班?

依據健保署規定[\(http://bit.ly/nfu-partsure\)](http://bit.ly/nfu-partsure):「非每個工作日到工者,其每週工作時數滿十二小時以上 (含十二小時),視同專任員工,應由工讀機構為其投保。」

## ※二代健保扣繳原則?

若未按月請領,多個月份請領合計達基本工資下限者。

# **[**用人單位**]** 臨時工基本資料維護作業

選單路徑:[學生資料]→[臨時工資料]

一、清冊列表

首頁 / 臨時工暨兼任教學助理資料維護

請注意並確認是否聘用在正確的經費類別,以及確認正確的到職日期!

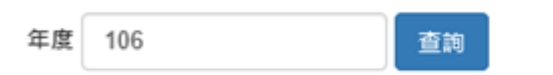

### 共找到3筆資料

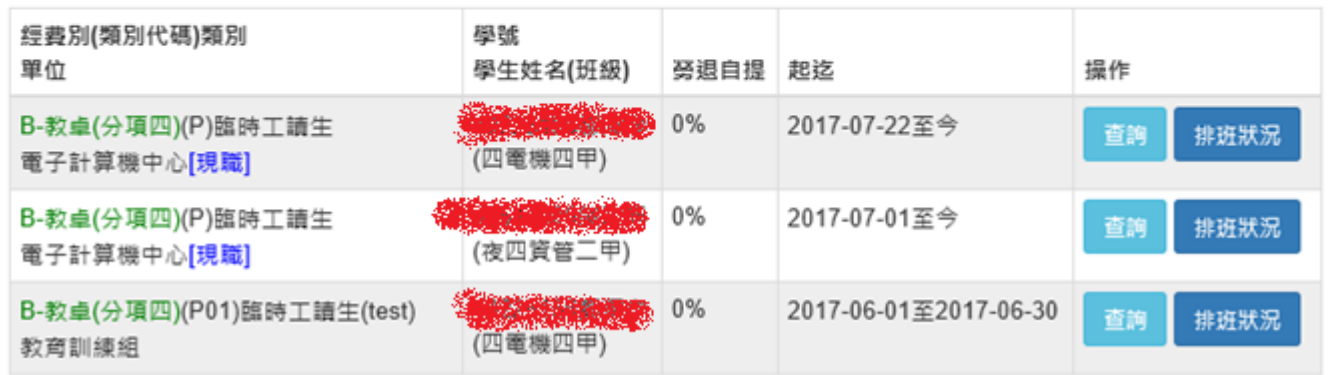

## 二、學習生報到:資料建檔畫面

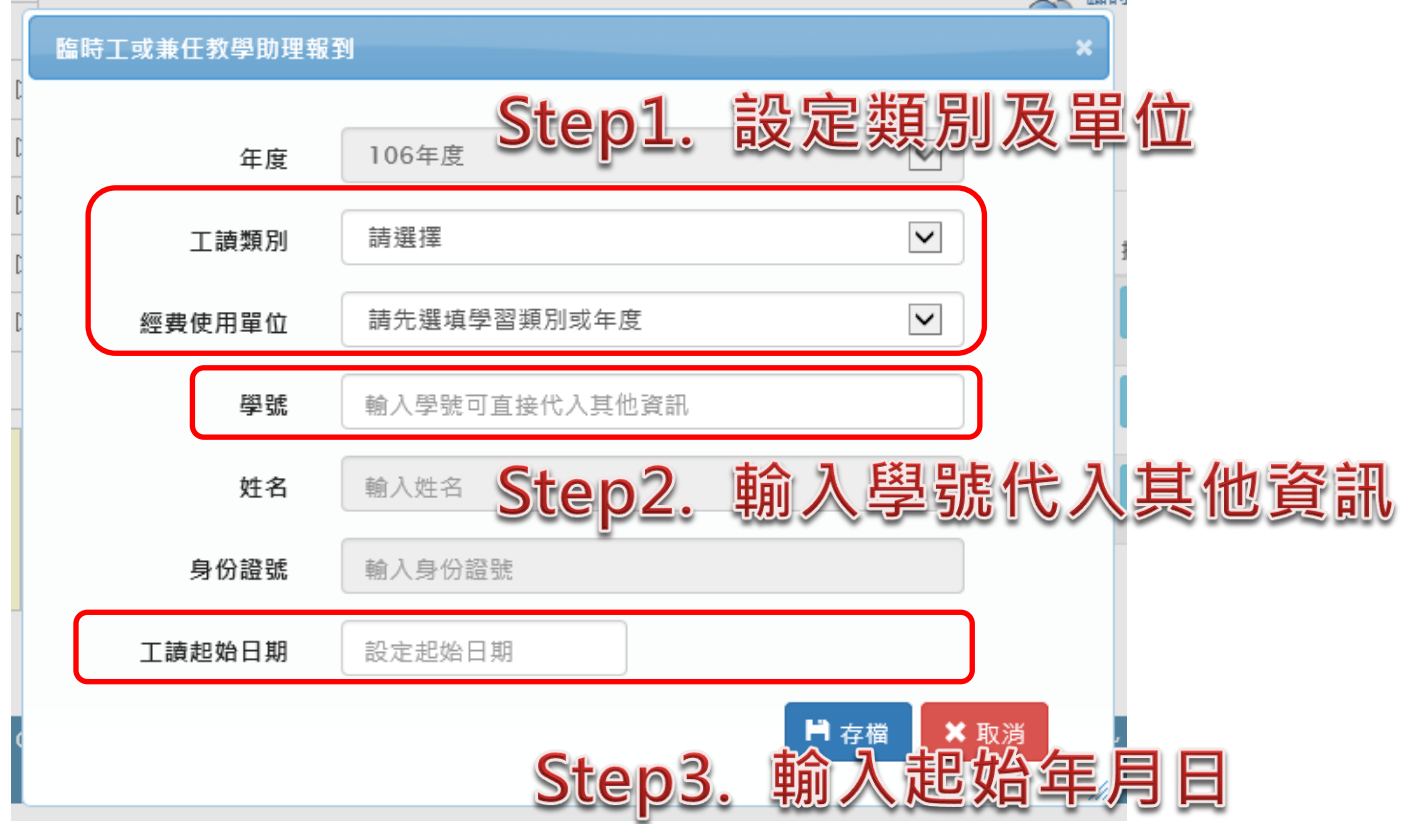

23 臨時工或兼任教學助理報到

## 三、資料查詢功能

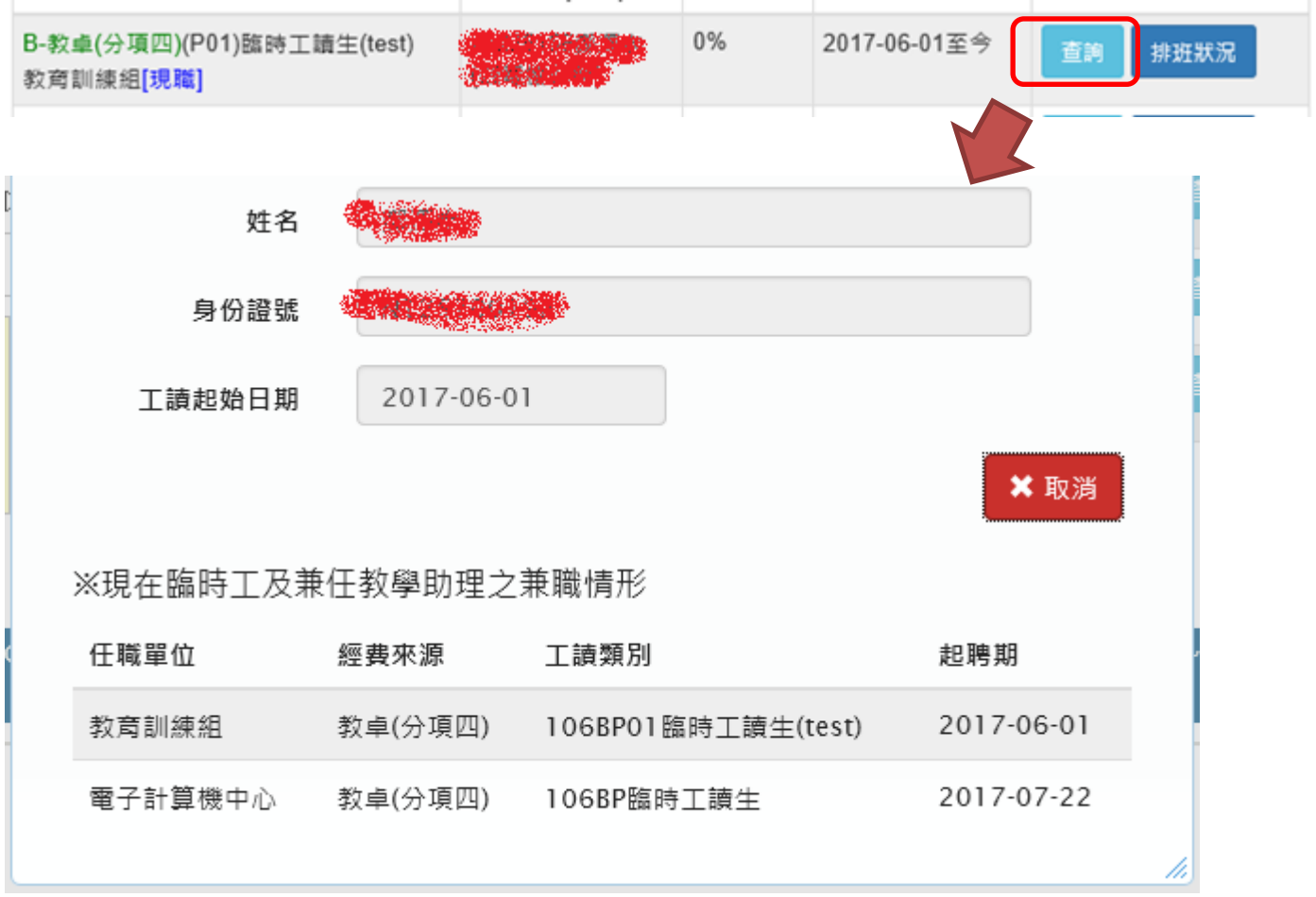

## 四、排班查詢功能

一個學生只有一份排班紀錄,若有兼職情形,排班狀況請單位與學生口頭議定,請學生上線調整。

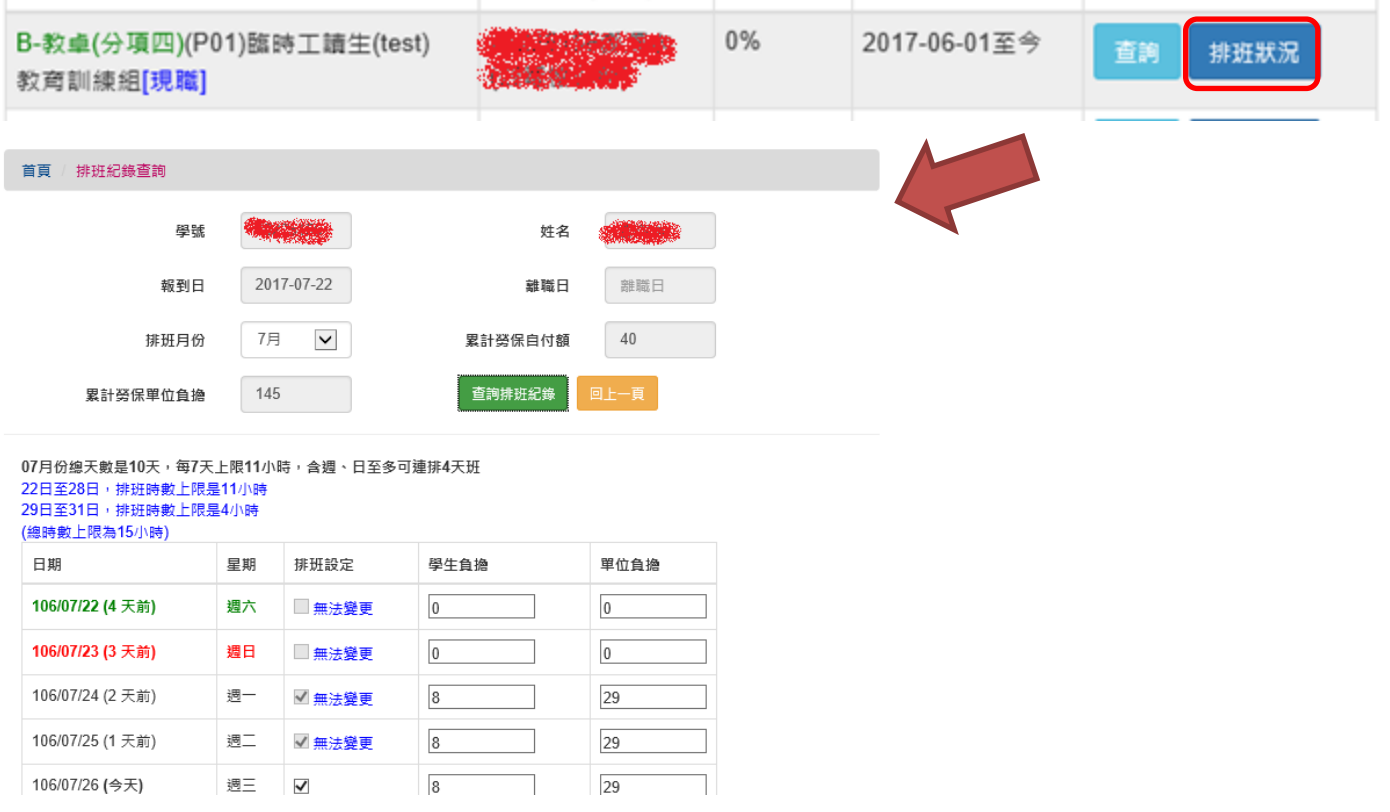

## **[**學生**]** 二代健保代扣同意書線上確認

一、系統登入後,不管學生兼多少個臨時工/兼任教學助理,只會顯示一筆身份別

# 使用者: 1999年 [登出系統]

※工讀身份別: (未定)

## ※請選擇多重身份別:

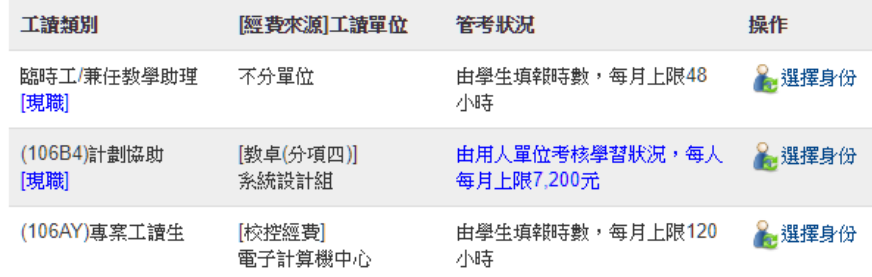

二、當系統判斷學生需要線上確認資料時,會引導學生進入「報到資料確認頁」,進行「二代健保代 扣暨個資收集使用同意書線上簽署」以及「付款帳號/勞退自提比例/聯絡電話資料確認存檔」。

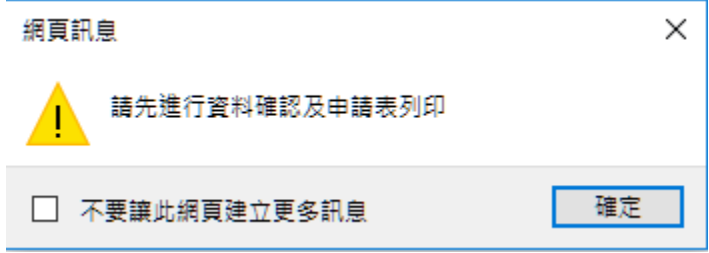

三、若「二代健保代扣暨個資收集使用同意書」當版本學生未做簽署時,請學生進行閱讀並簽署。

### 首頁 | 臨時工報到資料確認

二代健保暨個人資料收集同意書線上確認記錄

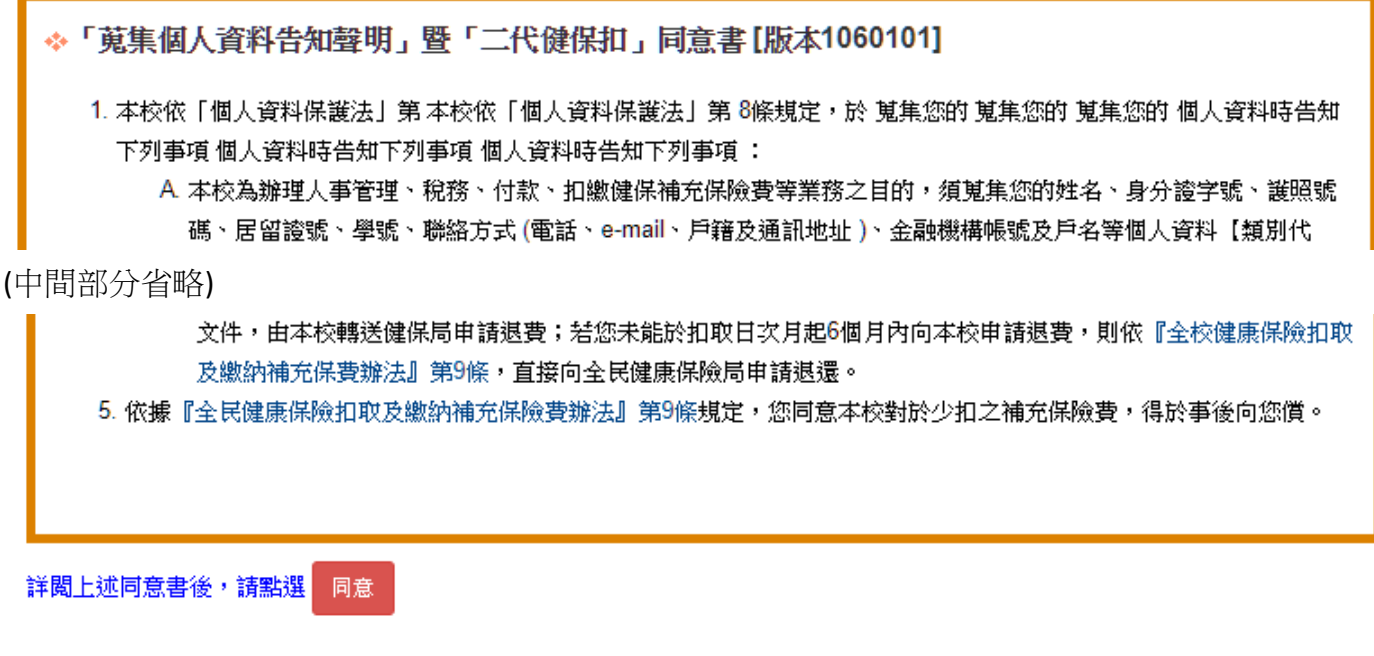

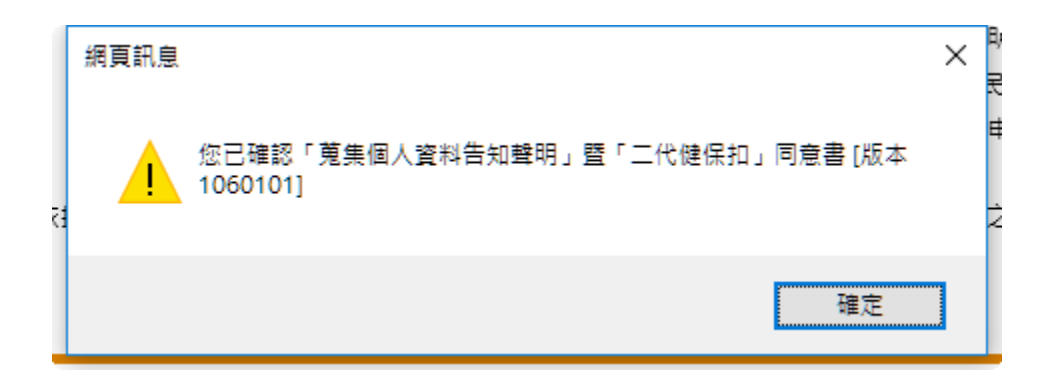

四、線上簽署同意後,會顯示簽署紀錄,並提供查閱同意書內容。

二代健保暨個人資料收集同意書線上確認記錄

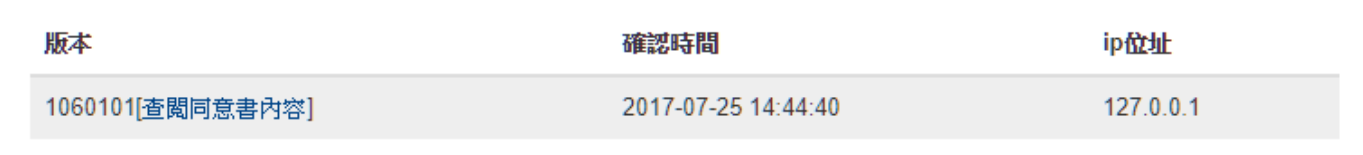

# **[**學生**]** 基本資料線上填報確認

一、請學生點選「確認資料」,進行資料的填寫或確認。

#### 聘任資料確認 確認勞退自提比例/薪資帳戶 任職單位 工讀類別 聘期 操作 2017-07-01至今[現職] 電子計算機中心 教卓(分項四) 確認資料 106BP 臨時工讀生

## 二、付款帳號/勞退自提比例/聯絡電話資料確認存檔 (郵局/台銀不會扣手續費)

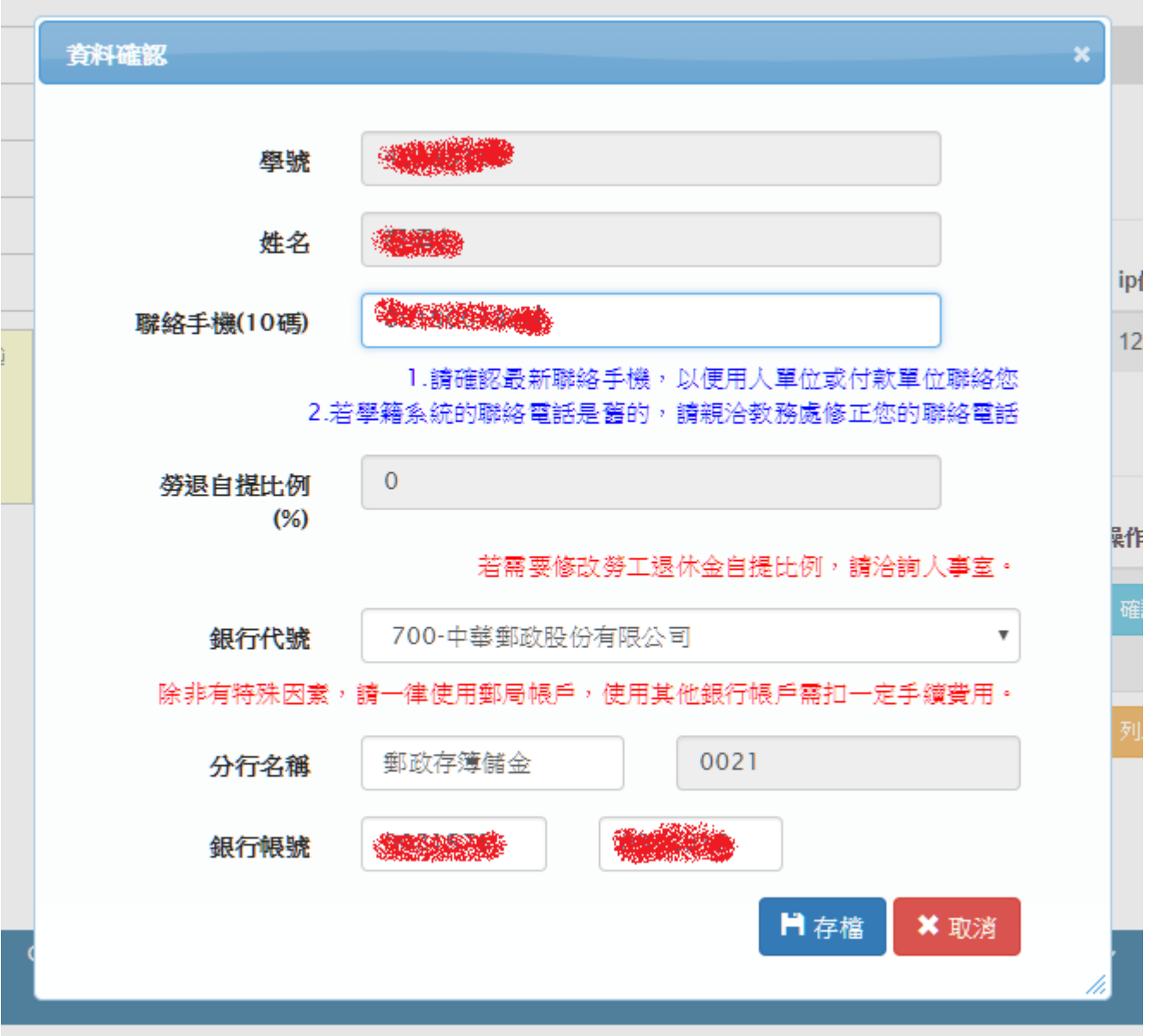

三、聯絡手機,若填寫有誤會檢核錯誤,不予存檔。

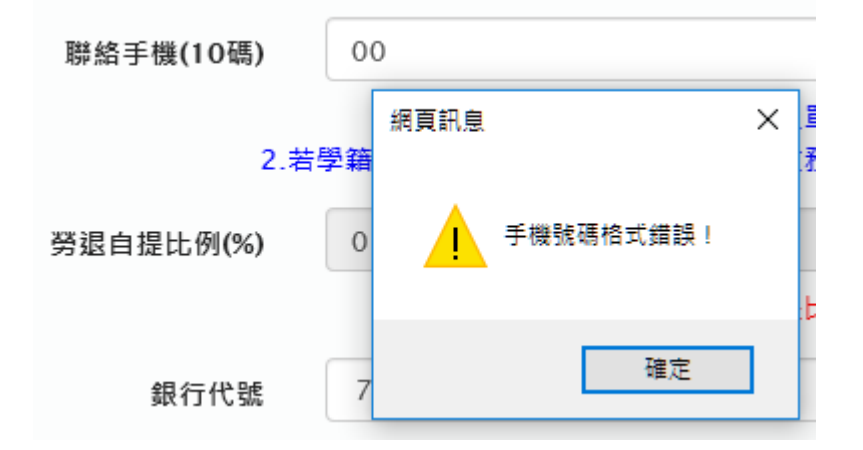

四、各項資料若正確,顯示「儲存成功」

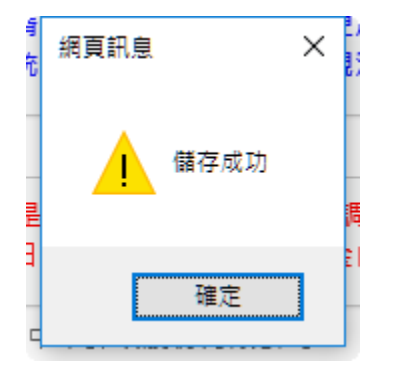

## 五、列印「申請表」,進行紙本簽核作業

聘任資料確認 確認勞退自提比例/薪資帳戶

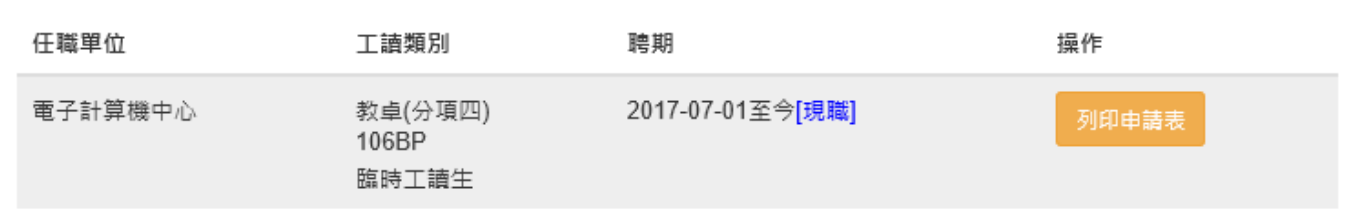

### 3 國立虎尾科技大學 臨時工讀暨兼任教學助理到職約聘書 **TONAL FORMORA UNIVERSITY**

### 本表產自「工讀生暨獎助生管考平台」,產出時間: 2017-07-26 13:13:54

### ※基本資料

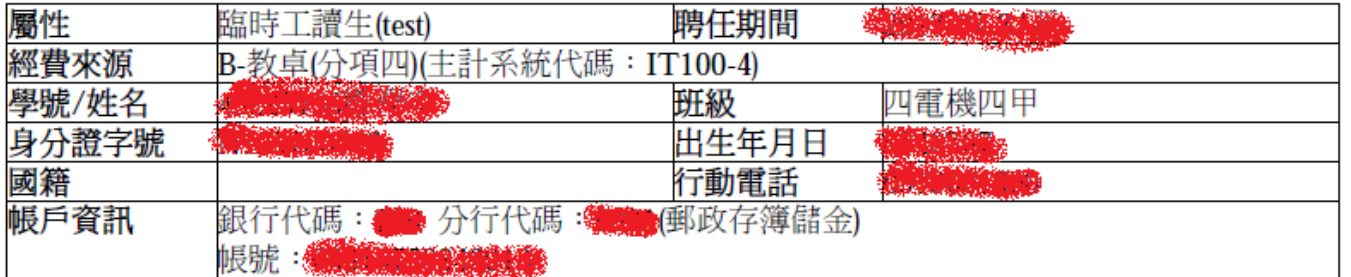

本人已詳閱申請系統所示之「蒐集個人資料告知聲明」暨「二代健保代扣 」同意書[106.01.01版]並了解約聘書的內容 (詳見背面),且同意並願遵守「國立虎尾科技大學學生工讀助學金作業要點」及其相關規定。因薪資將依法納入年度家 戶所得列計,故未滿20歲者,需徵得法定代理人同意方得擔任本校教學助理職務。

立書人:儀名或蓋章)

法定代理人:(簽名或蓋章)

### ※核章處

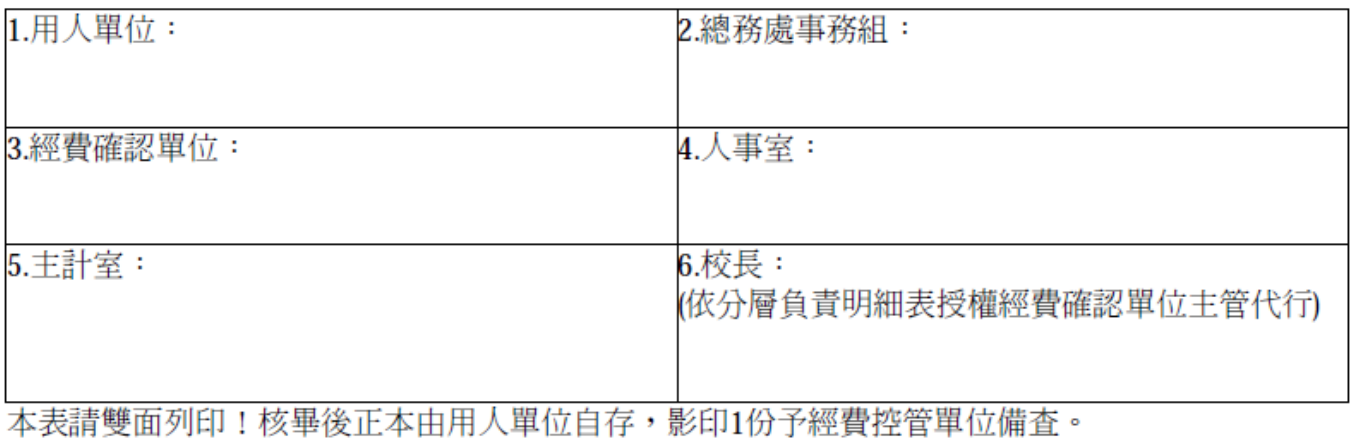

# **[**學生**]** 線上排班投保

一、選單點選「排班投保登錄」,進行預排班表作業

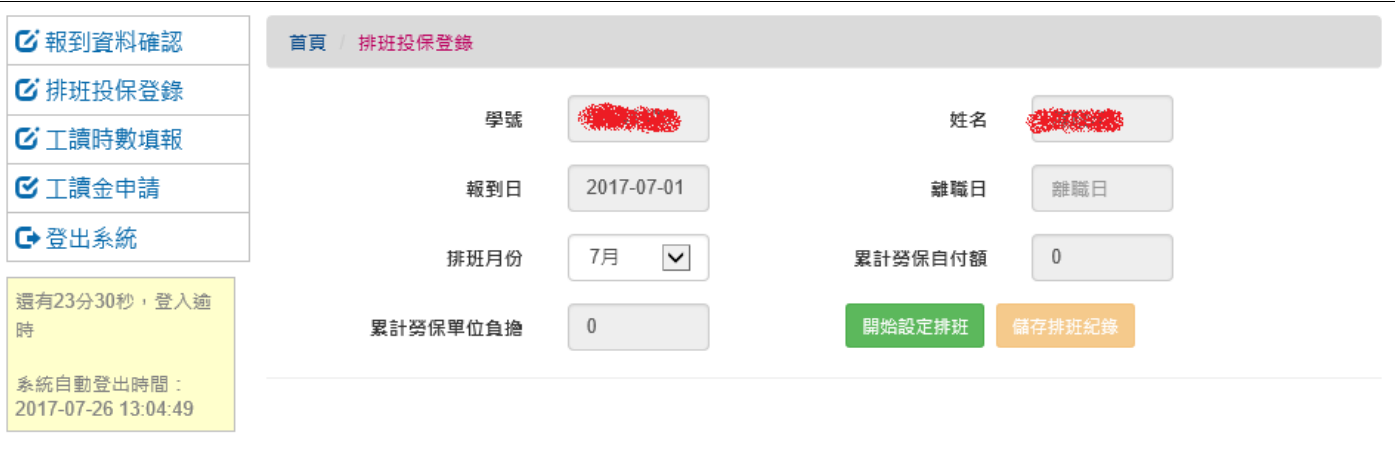

二、點選「開始設定排班」,會顯示先進排定的班表狀況以及排班時數限制,在沒有顯示「無法變 更」的日期仍可進行排班變更。

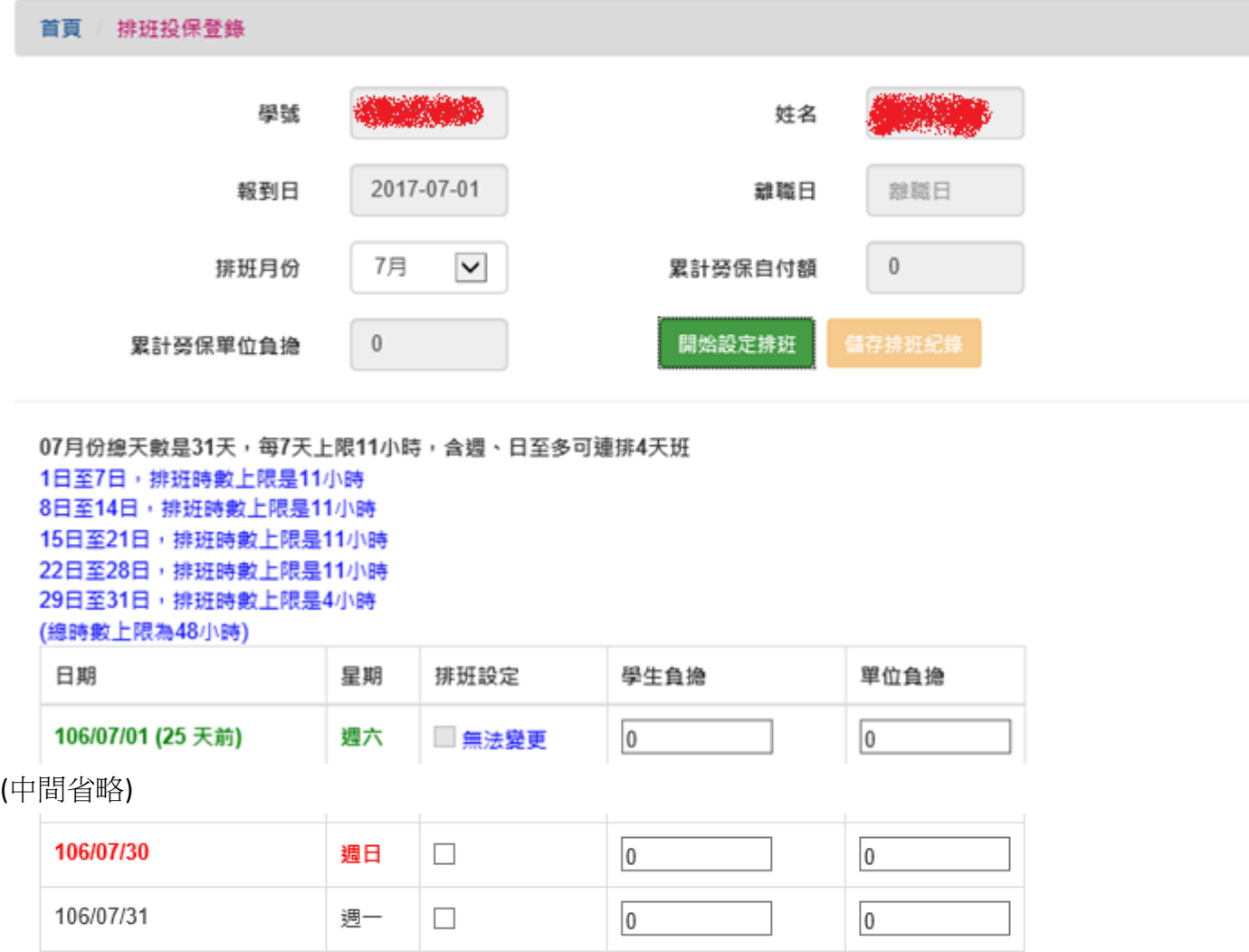

- 三、勾選預定要排班的日期。
- 1. 系統會檢核,不可以連續超過 4 天。

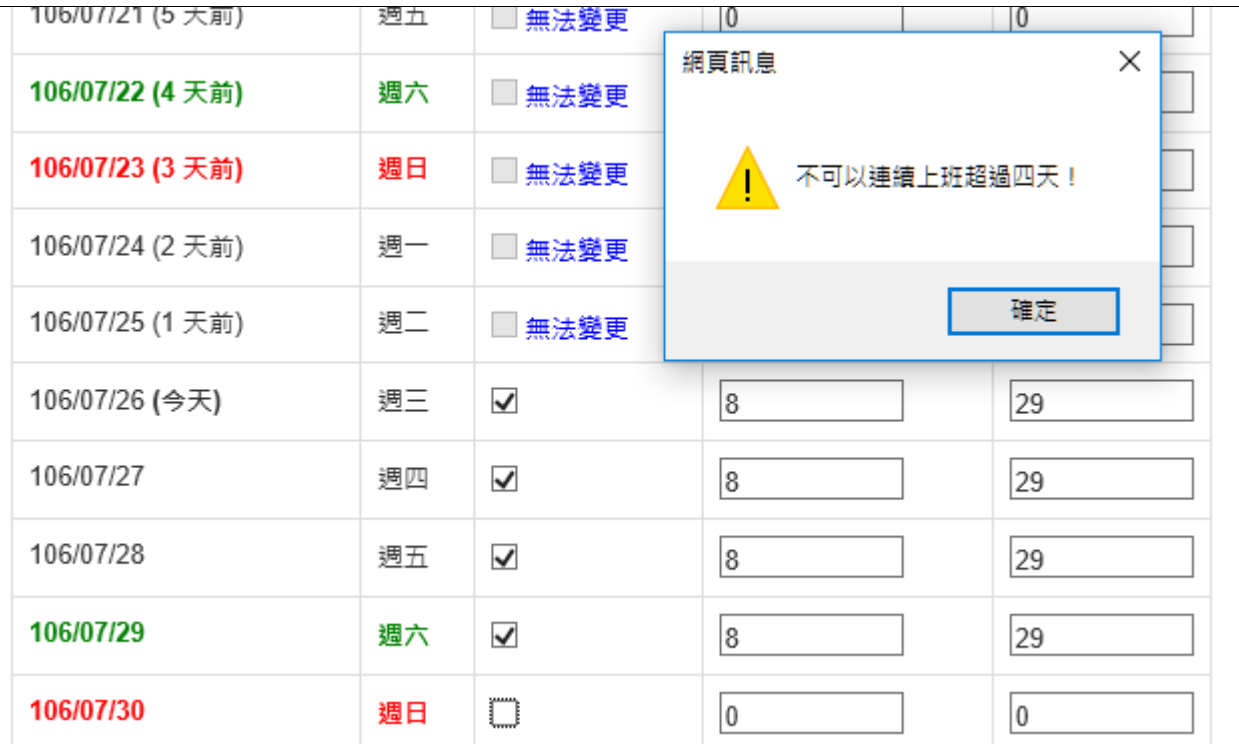

2. 系統會算出合計需要多少勞保費用。

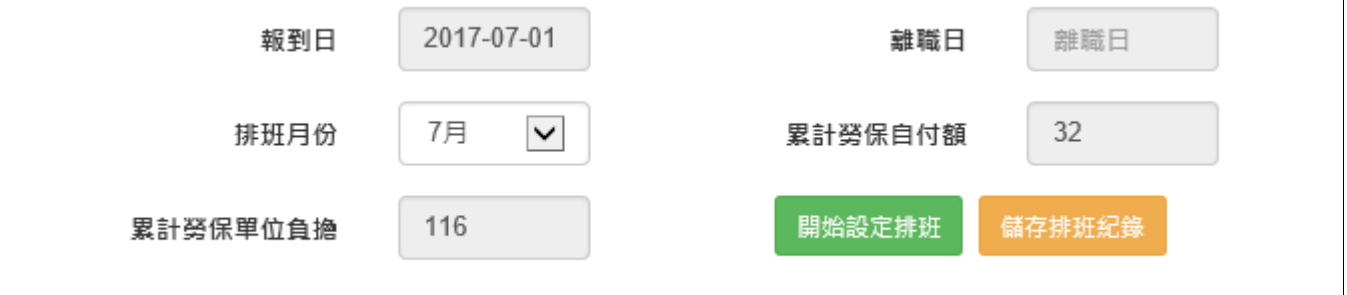

四、點選「儲存排班紀錄」,進行存檔動作。

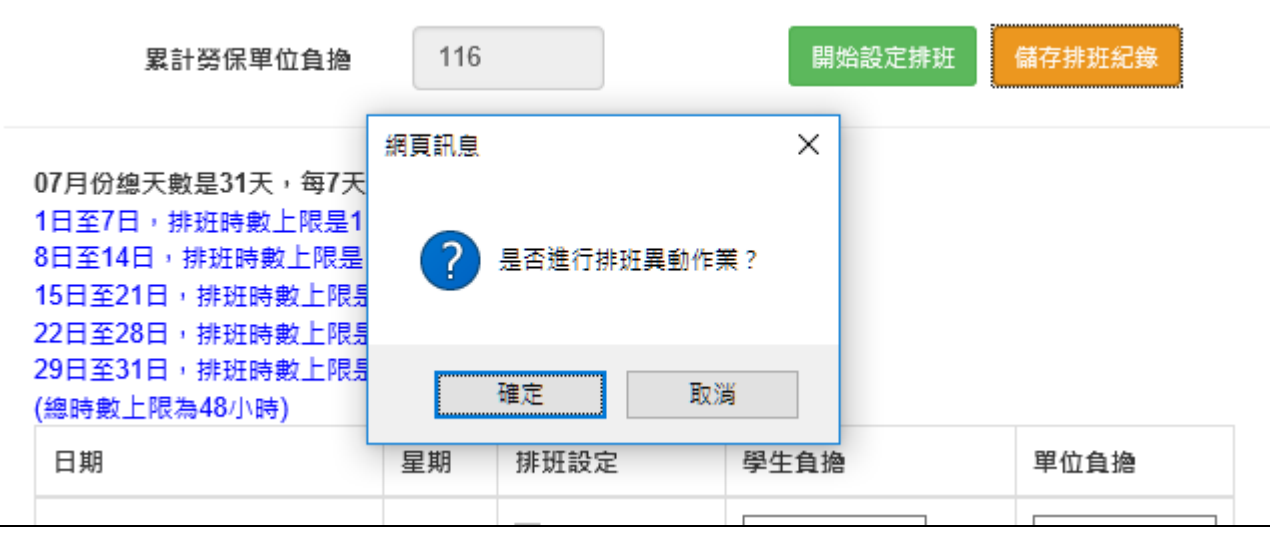

五、進行存檔動作完成。

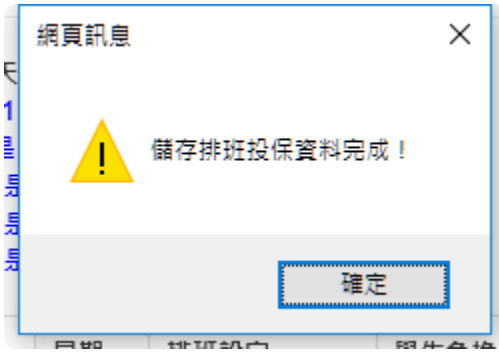

# 系統功能預告

2017年08月中下旬預計陸續開放以下功能,會公告操作手冊,視需要於開學舉辦系統說明會 [學生功能]

1. 線上時數填報功能 [在功能未上線之前,請先行紙本紀錄,待功能上線事後補登時數]

2. 月底結算請領簽退表產生

3. 兼任教學助理/教學獎助生報告表整合進工讀系統

[用人單位功能]

- 1. 單位匯整臨時工產出請領清冊
- 2. 教學獎助生線上報到功能